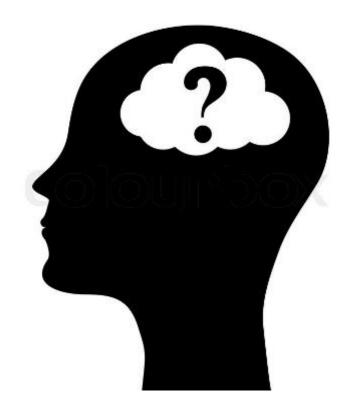

- HAROLD BAELE MICROSOFT CLOUD TECHNICAL CONSULTANT
  - MICROSOFT CERTIFIED TRAINER

# **Security & Identity**

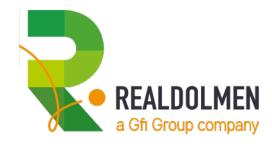

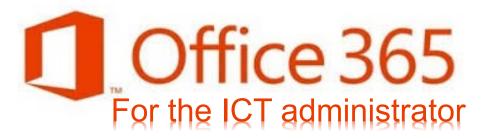

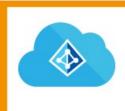

AZURE ACTIVE DIRECTORY?

IDENTITY TYPES IN AAD?

2

# To get there, together

AAD MULTI FACTOR AUTHENTICATION

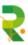

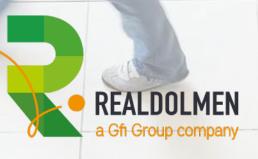

SELF SERVICE PASSWORD RESET

& PASSWORD WRITE BACK

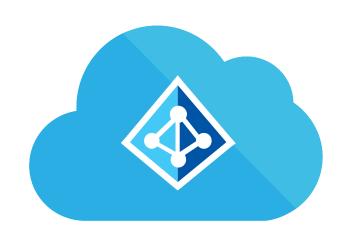

# AZURE ACTIVE DIRECTORY?

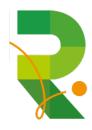

# **AZURE ACTIVE DIRECTORY** Single Windows Server sign on **Active Directory** SaaS Other Username **Directories** Azure Microsoft Dynamics 365 **ADconnect** On-Office 365 premises Intune Microsoft Azure Active Directory

## **AZURE TENANTS, AZURE SUBSCRIPTIONS & ACCOUNTS**

- Creating an Azure/O365/Intune subscription means creating/using a Tenant
- A tenant is defined by something.onmicrosoft.com
- Can contain one or more accepted domains like contoso.com
- Defines the users who have access to the resources of the subscription
- Can contain Guest Accounts or AAD accounts

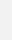

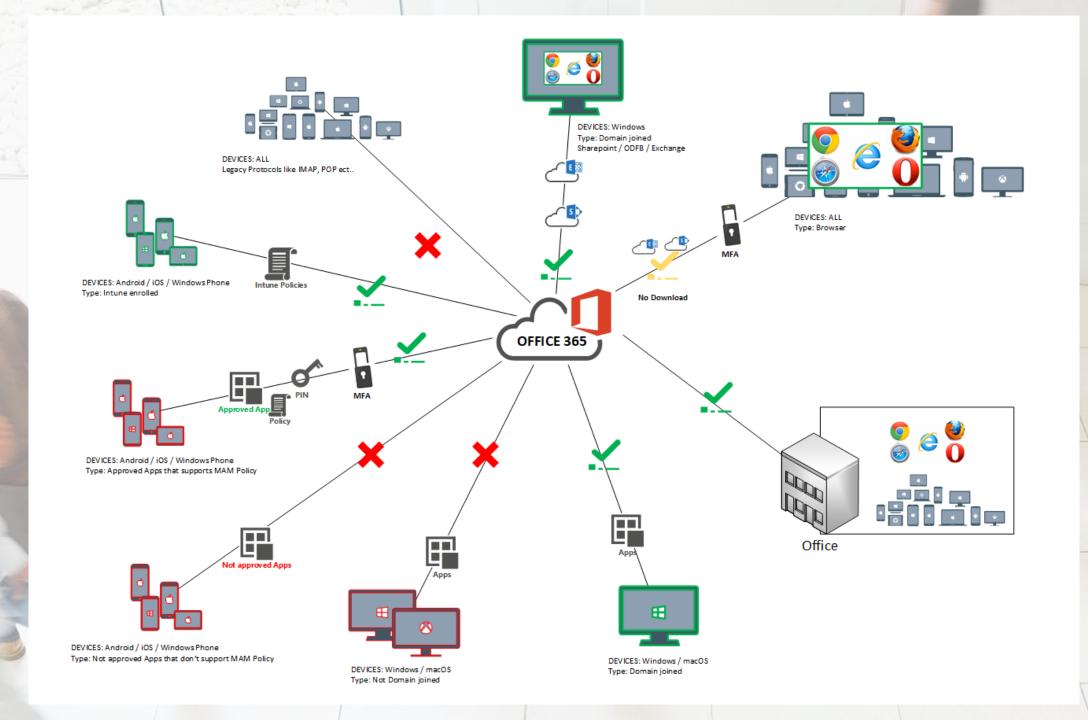

# IDENTITY TYPES IN AAD?

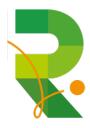

# MICROSOFT CLOUD IDENTITY MODELS

## Members

Guests

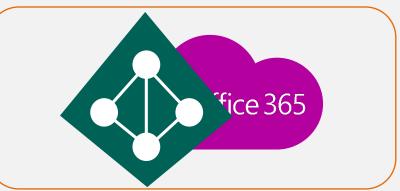

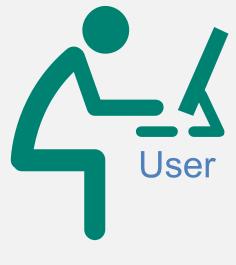

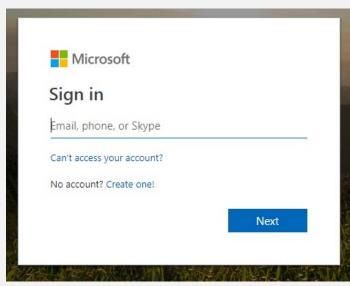

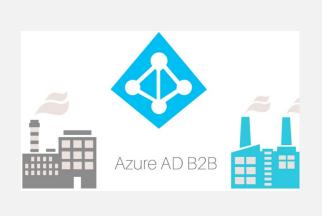

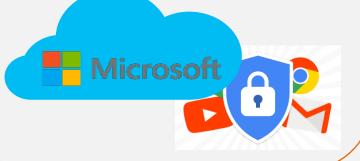

#### **AZURE ACTIVE DIRECTORY IDENTITY MODELS**

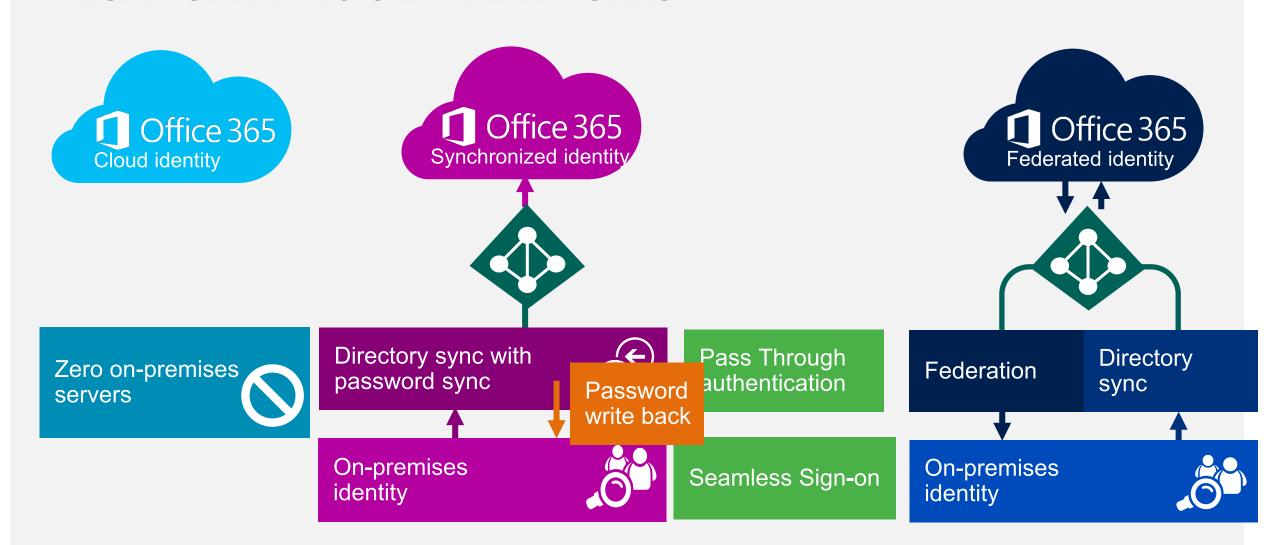

## **FEDERATED IDENTITY MODEL**

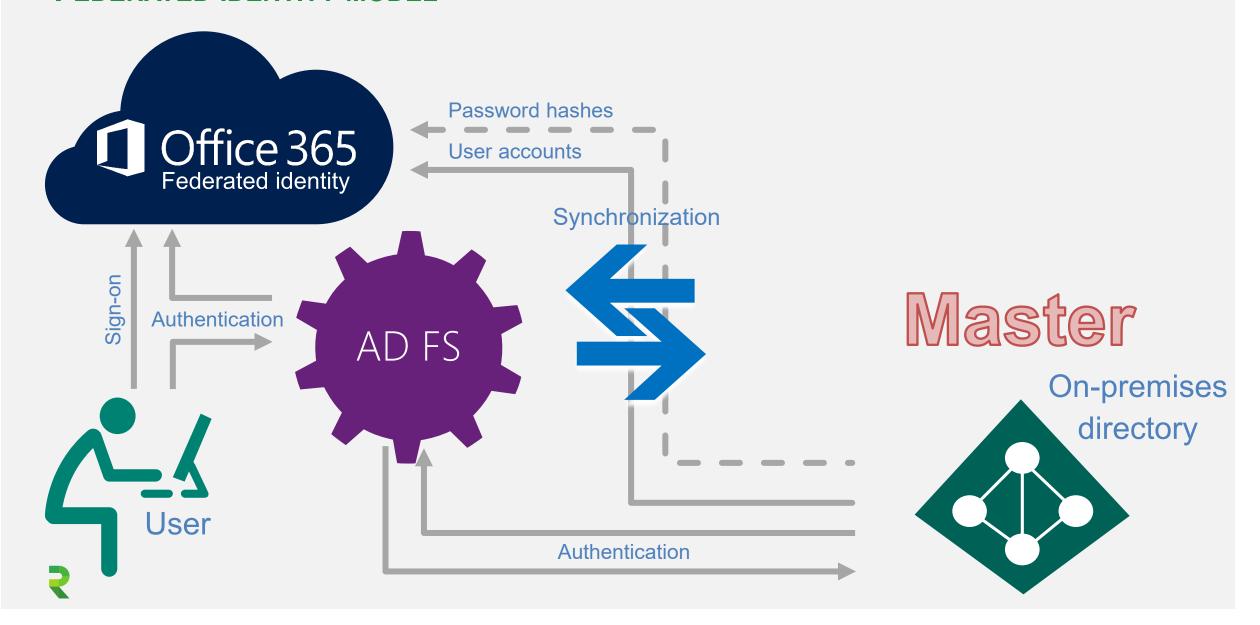

## PASS THROUGH SIGN-ON IDENTITY MODEL

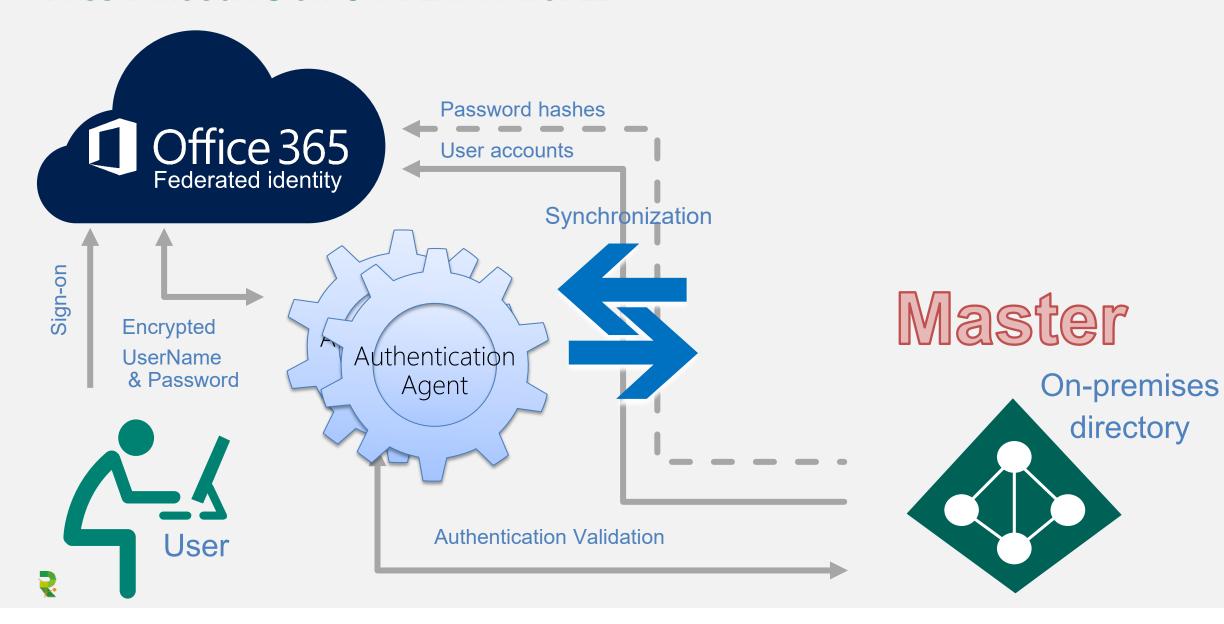

#### OPTIONAL SEAMLESS SIGN-ON FOR DOMAIN JOINED DEVICES

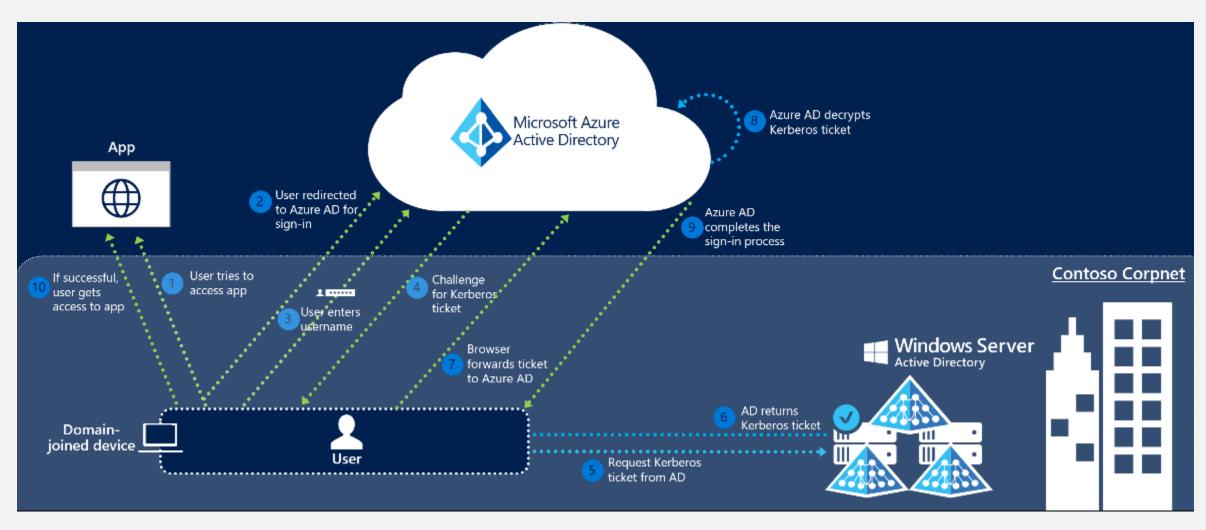

#### **AUTHENTICATION METHODS — DECISION TREE**

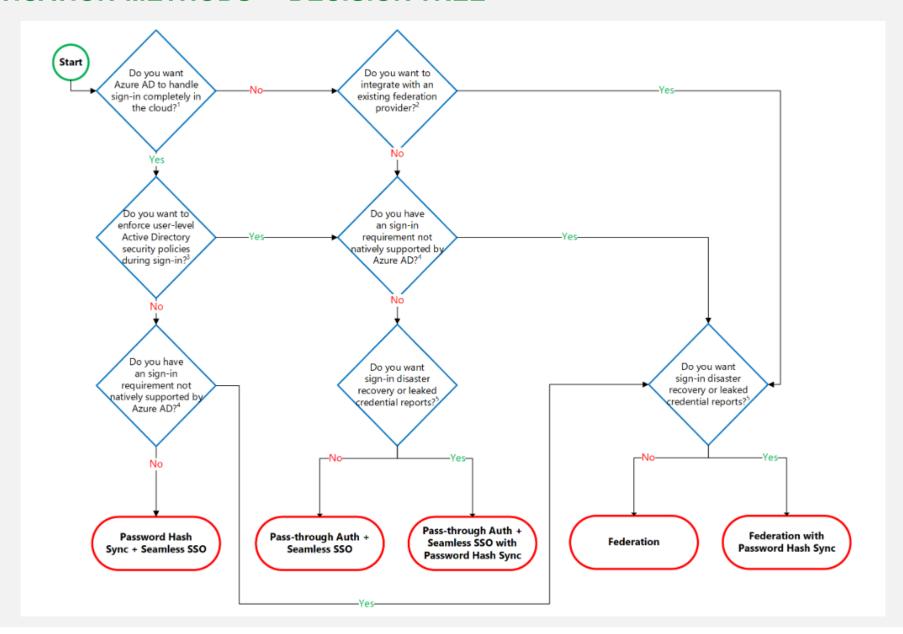

## AZURE AD B2B - GUEST ACCESS

- Extension on Azure Active Directory
- Allowing authorizing external users on any Microsoft Cloud services
- General licensing principal 1:5 ratio

User of tenant B is represented as **GUESt**

**USE** in tenant A

 User profile, group membership and application assignment is done in tenant A

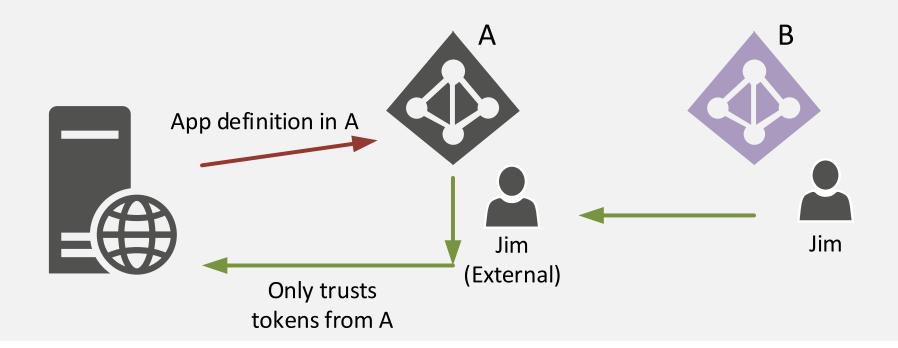

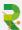

## EXTENDING FEATURES WITH AAD PREMIUM

|                                                                                                   | FREE                 | BASIC            | PREMIUM P1      | PREMIUM P2      | OFFICE 365 APPS   |
|---------------------------------------------------------------------------------------------------|----------------------|------------------|-----------------|-----------------|-------------------|
| Common Features                                                                                   |                      |                  |                 |                 |                   |
| Directory Objects <sup>1</sup>                                                                    | 500,000 Object Limit | No Object Limit  | No Object Limit | No Object Limit | No Object Limit   |
| User/Group Management<br>(add/update/delete)/ User-<br>based provisioning, Device<br>registration | ~                    | ~                | ~               | ~               | ~                 |
|                                                                                                   |                      |                  |                 |                 | ıser <sup>2</sup> |
|                                                                                                   | re.microsoft.c       | com/en-us/r<br>✓ | oricing/details | s/active-dire   |                   |
| https://azur                                                                                      |                      | com/en-us/p      | oricing/detail: |                 | ctory/<br>er-     |
| B2B Collaboration <sup>6</sup> Self-Service Password Change                                       |                      | com/en-us/p      | oricing/details |                 | ctory/<br>er-     |

# AAD MULTI FACTOR AUTHENTICATION

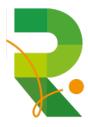

#### **AZURE MFA OPTIONS**

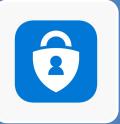

# Microsoft Authenticator app

- App which generates a code
- App ask for approval

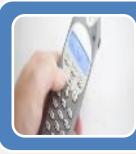

## Phone call

Phone call asking confirmation with a #

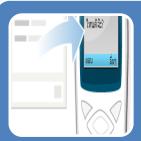

## SMS

• Small sms message with code

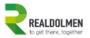

docent@rdeducation.be

#### Verify your identity

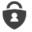

Approve a request on my Microsoft Authenticator app

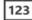

Use a verification code from my mobile app

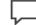

Text +XX XXXXXXX61

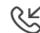

Call +XX XXXXXXX61

More information

Cancel

Welcome to the RdEducation Tenant! Ready for demonstration purposes...

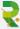

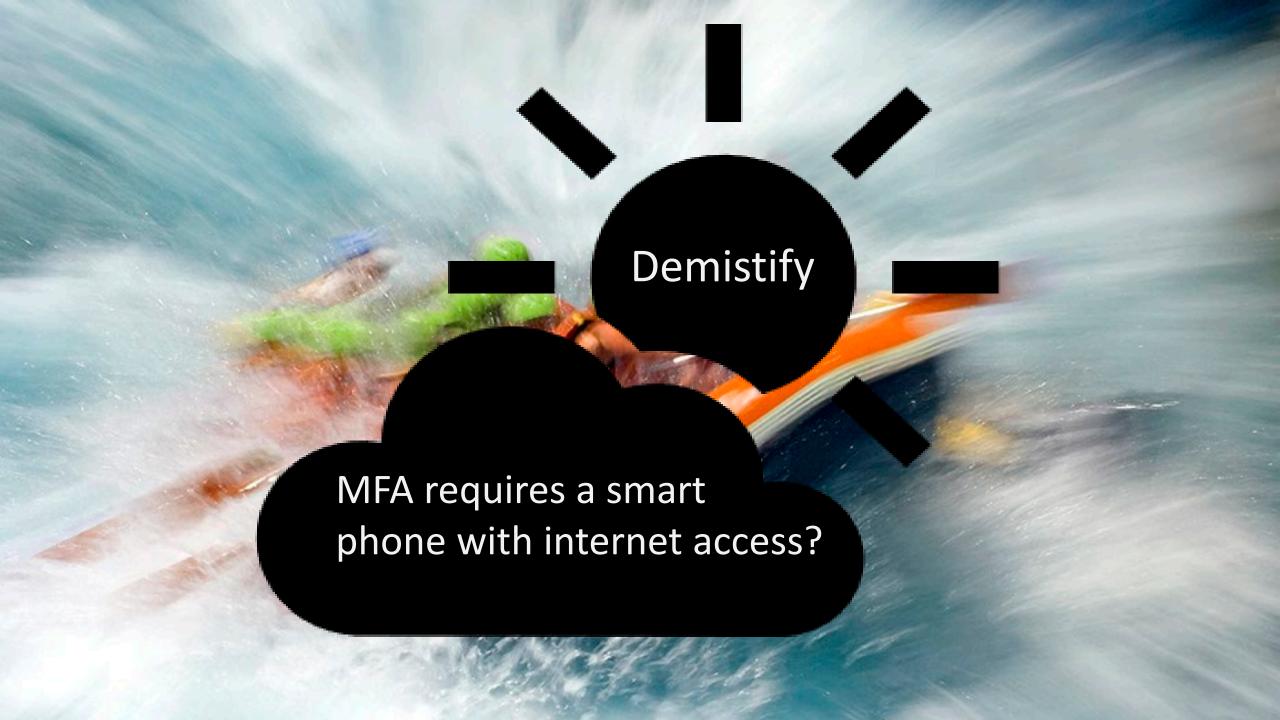

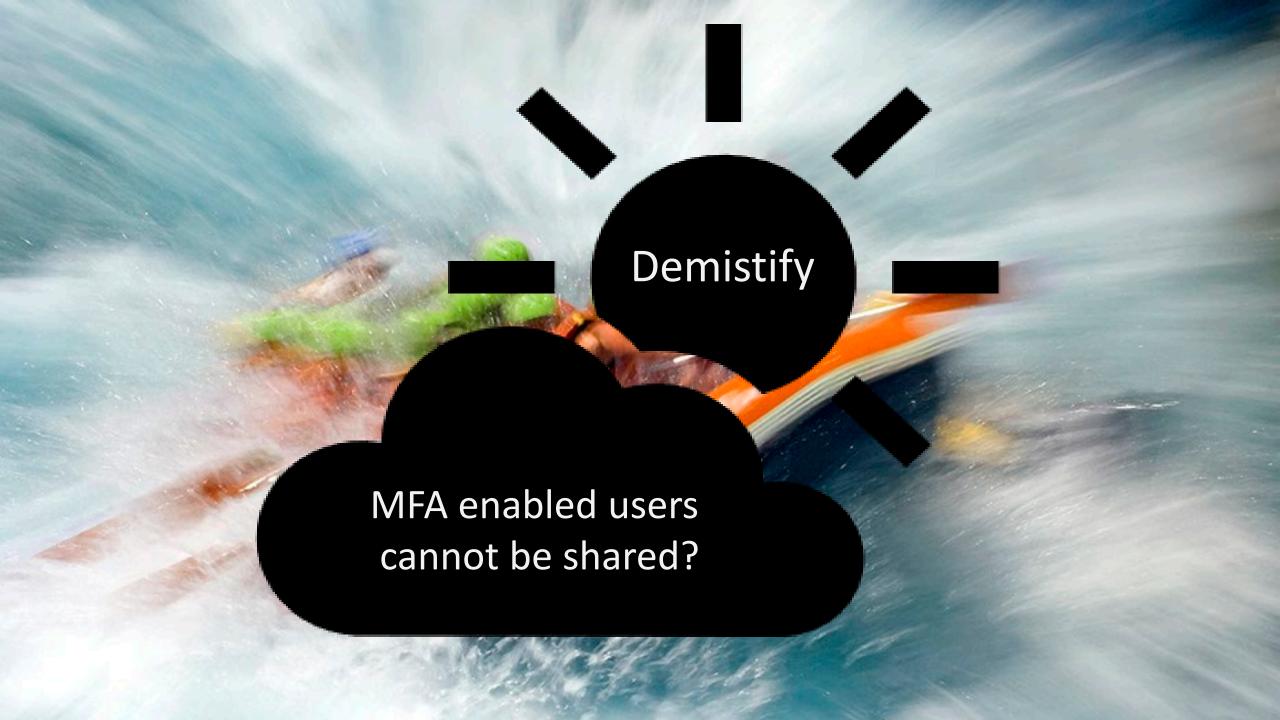

#### **SECURITY VERIFICATION OPTIONS**

- User can add one (or more) authentication apps
- User will add an authentication phone
- User can add his Office Phone It's number is managed using the 'Office Phone attribute'

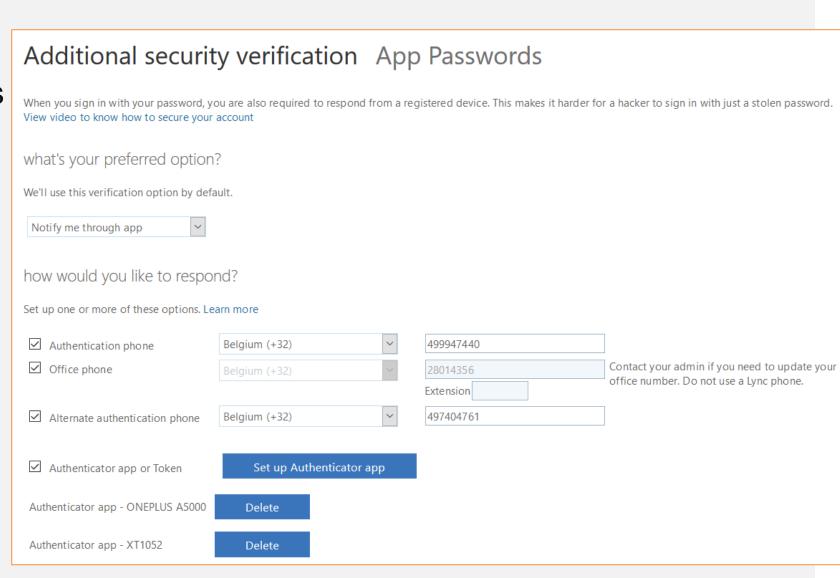

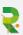

#### MFA - USER LOGIN

- MFA used with a code generated in the authenticator app (with a cycle of 1 code per minute)
- MFA with SMS code
- MFA with telephone call

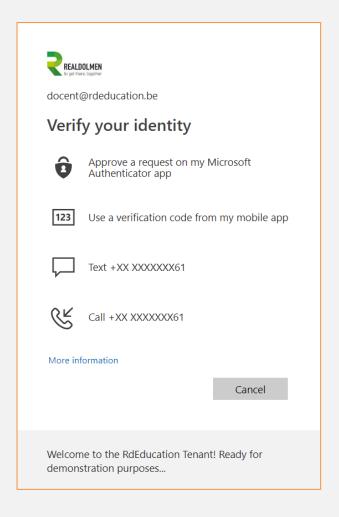

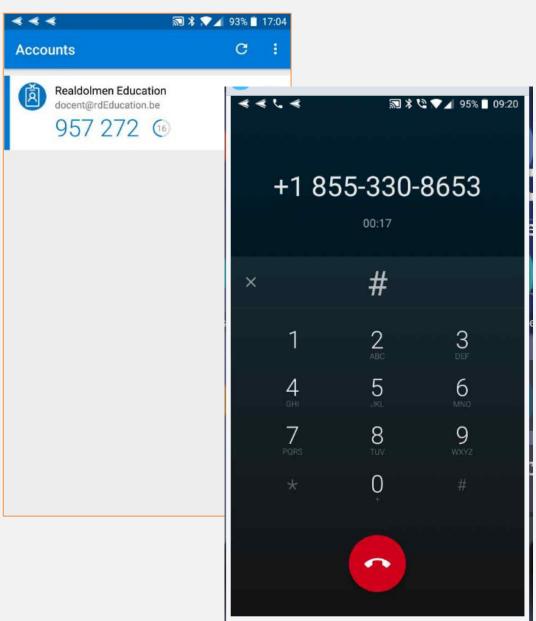

# SELF SERVICE PASSWORD RESET

& PASSWORD WRITE BACK

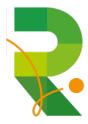

#### **AUTHENTICATION METHODS FOR PASSWORD RESET**

- Choose the:
  - Number of authentication methods required to reset a password
  - Number of authentication methods available to users
- Authentication methods include:
  - Email notification
  - Text or code sent to phone
  - Number of security questions to be registered and how many must be correctly answered

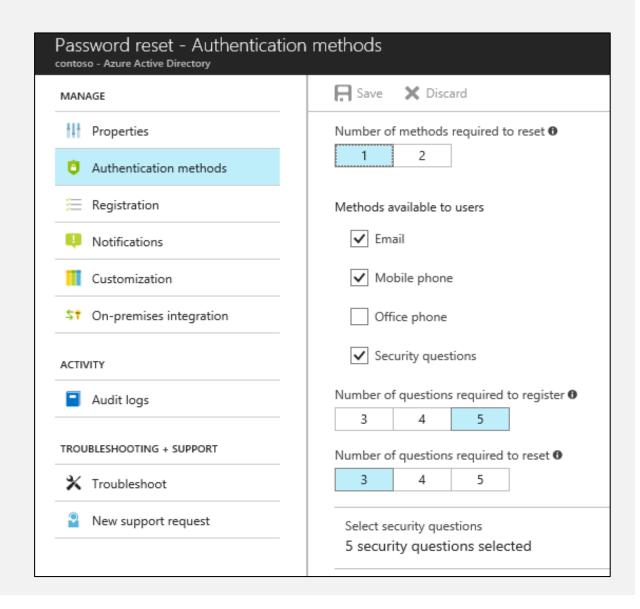

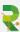

#### CONFIGURING SELF-SERVICE PASSWORD RESET

- Determine who will be enabled to use self-service password reset
- Narrow your selection to specific groups

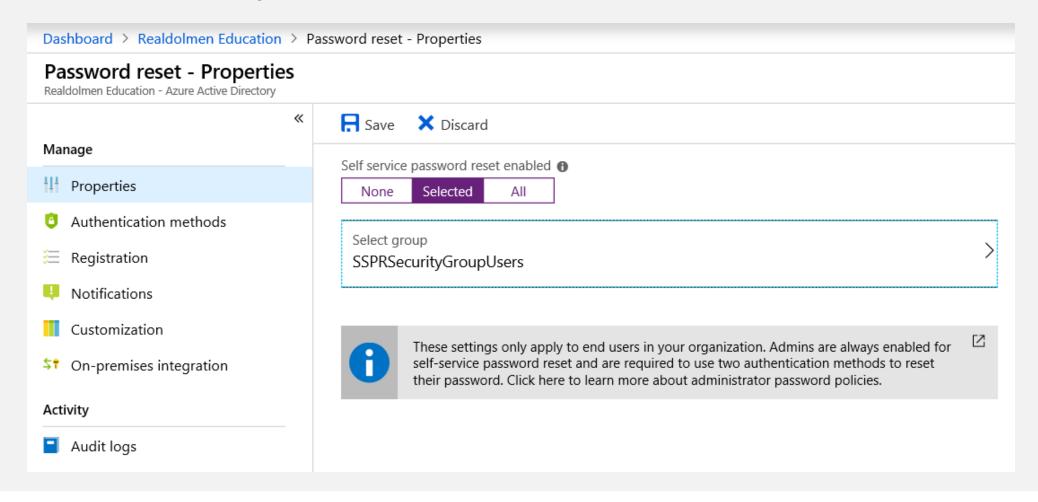

## **CUSTOM PASSWORD PORTAL LINKS**

If you want to provide the links to the different portals for password reset, registration and changing the password

| Function                                    | URL                                                                      |  |  |
|---------------------------------------------|--------------------------------------------------------------------------|--|--|
| Azure AD password reset registration portal | https://aka.ms/ssprsetup                                                 |  |  |
| Azure AD password reset portal              | https://aka.ms/sspr                                                      |  |  |
| Azure AD password change portal             | https://account.activedirectory.windows<br>azure.com/ChangePassword.aspx |  |  |

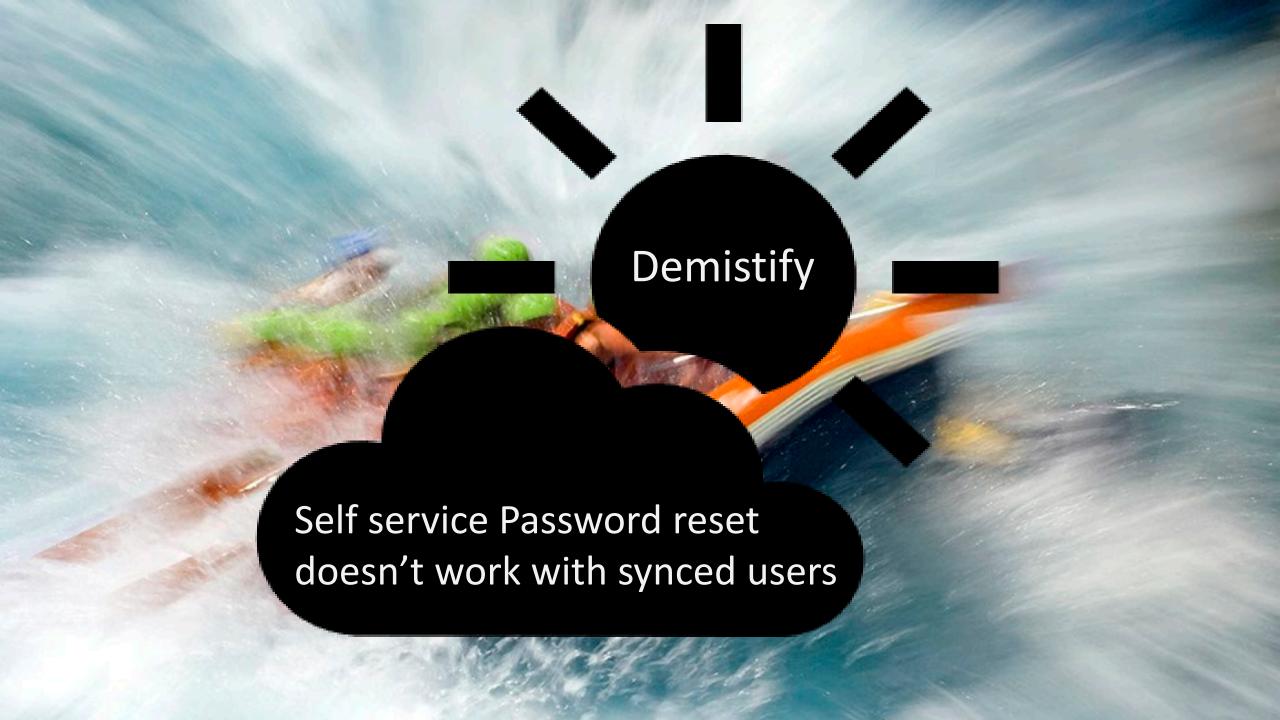

#### PASSWORD WRITE BACK

- Use Password Write back to configure Azure AD to write passwords back to your onpremises Active Directory
- A component of Azure AD Connect
- Available to subscribers of Premium Azure Active Directory editions
- Removes the need to set up and manage an on-premises SSPR solution

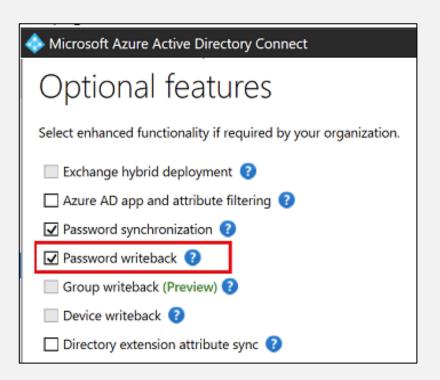

## USING SELF SERVICE PASSWORD RESET

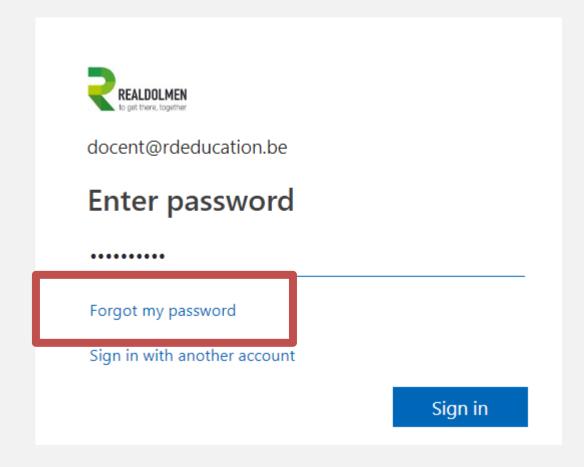

#### **AAD USER ACCOUNT PROFILE MANAGEMENT**

## https://account.activedirectory.windowsazure.com

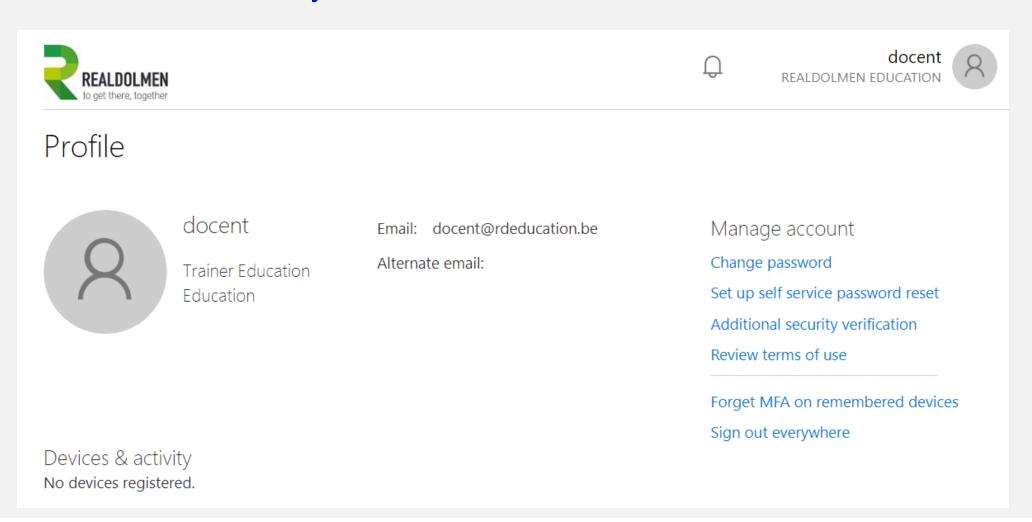

#### SELF SERVICE PASSWORD RESET FROM LOGON

- Needs AAD join or Hybrid AAD Join
- Activate using registry key or Intune rule

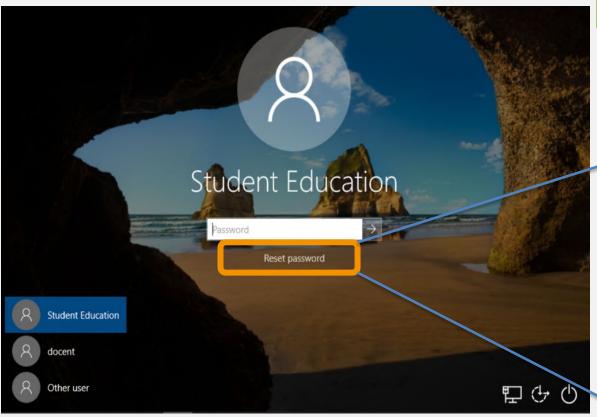

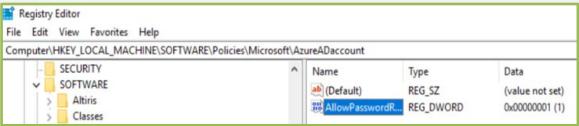

- HKEY\_LOCAL\_MACHINE\SOFTWARE\Policies\Microsoft\AzureADAccount
  - "AllowPasswordReset"=dword:00000001

#### Reset your password

To reset your password, begin by entering your work or school account.

User ID:

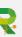

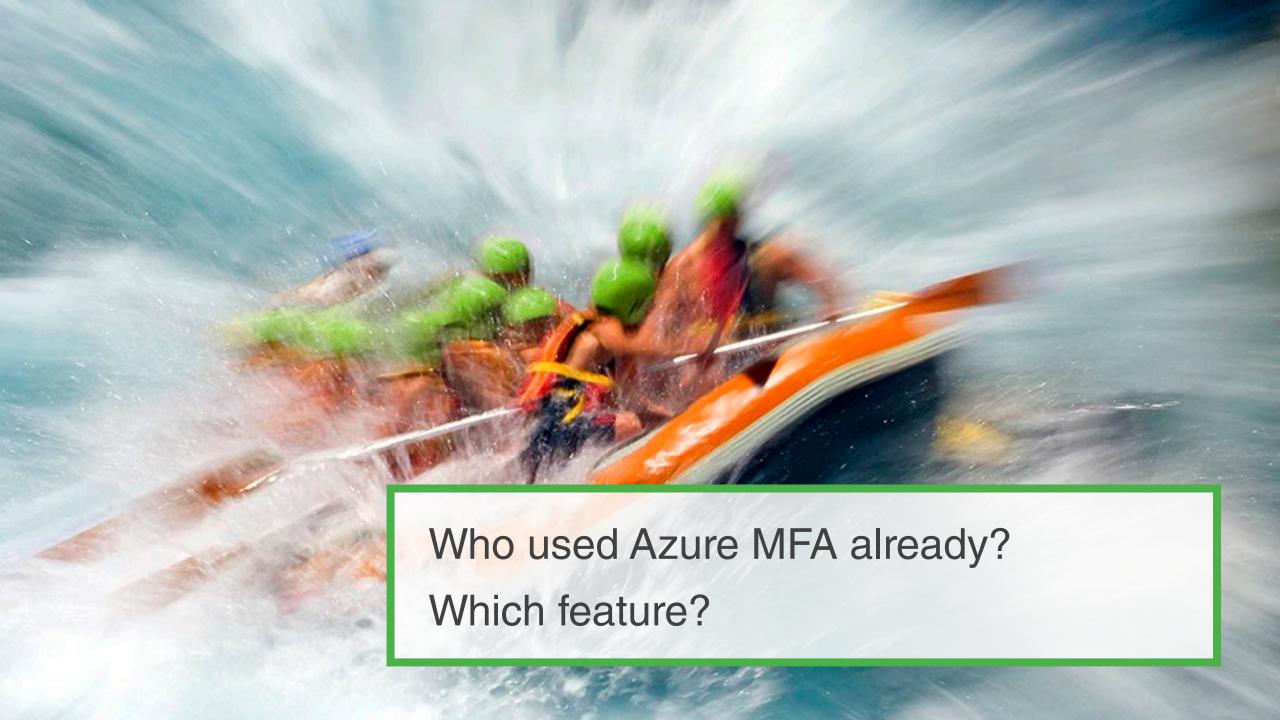

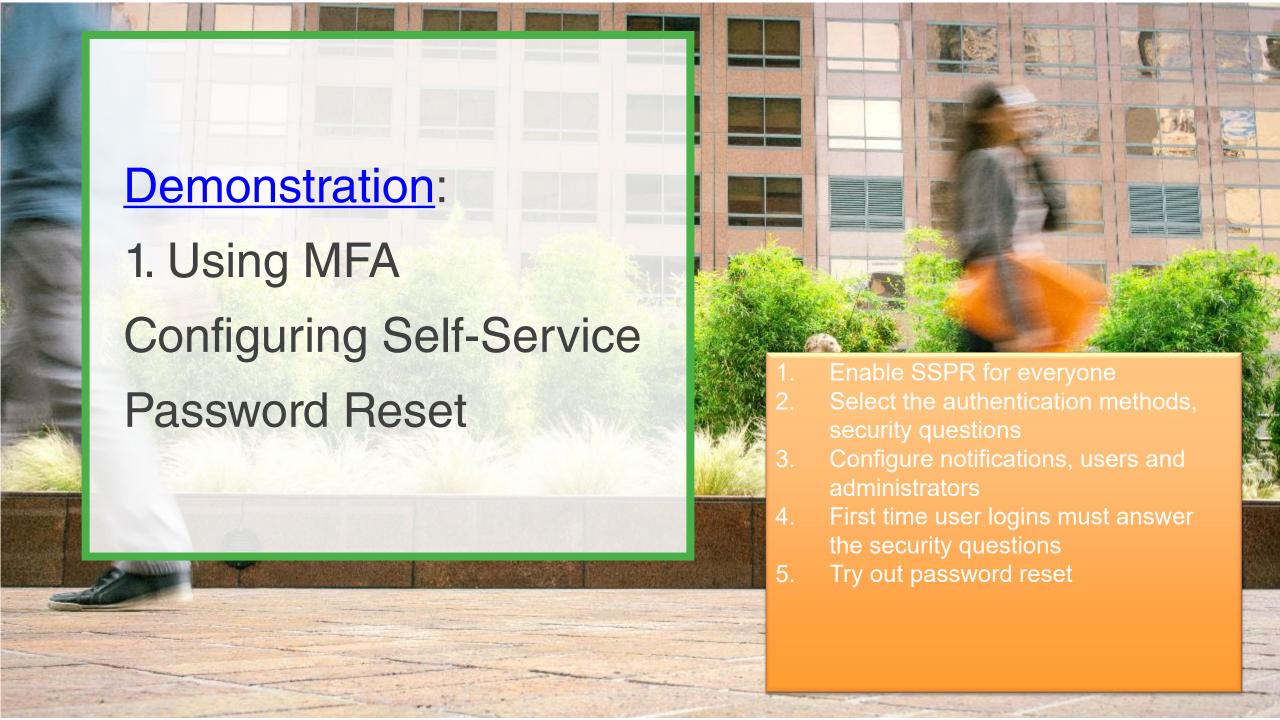

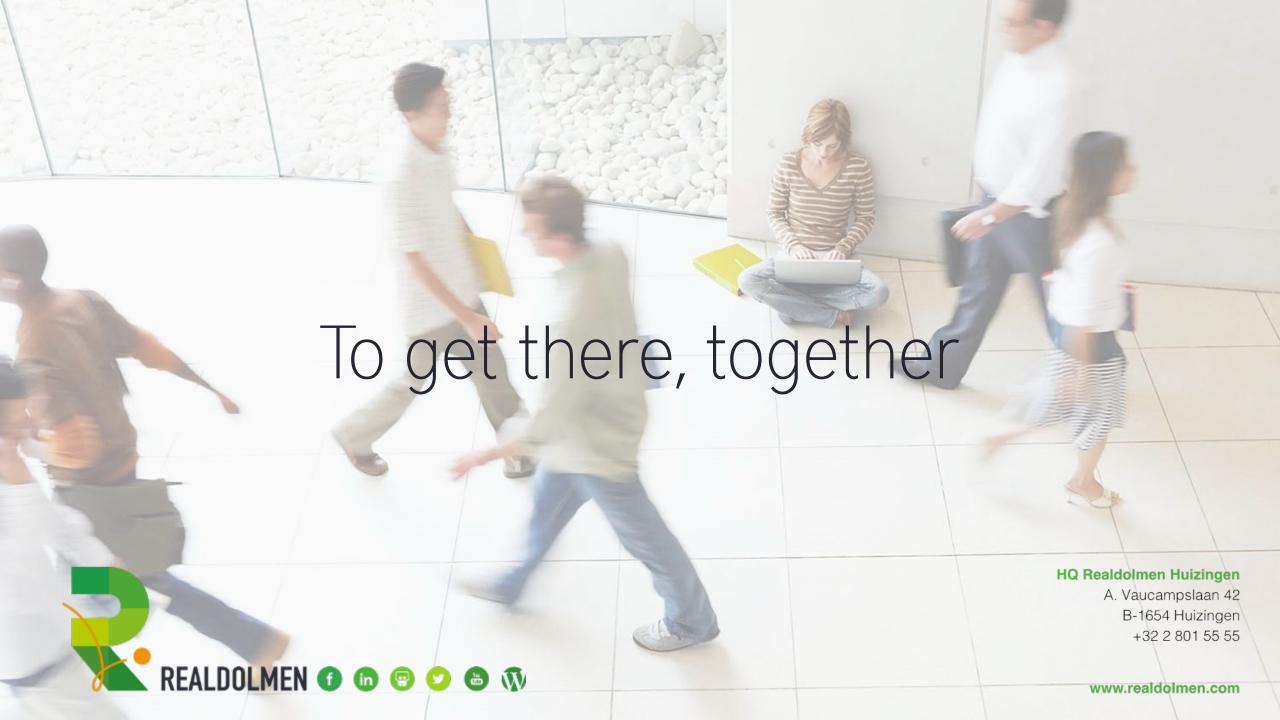